# PINNACLE **GLOBAL NETWORK**

## **[CLICK HERE FIRST](https://library.pinnacleglobalnetwork.com/password-reset/)**

- 1. Enter the Email address used for PGN member communications
- 2. Click "Reset Password" on the library page...this will send an email to your inbox with further instructions.

#### **Then, follow these steps:**

- 1. Go to your email inbox and find the email with the **Subject Line: "Reset Your Password"**. It is coming from AllisonMaslan@PinnacleGN.com. Sometimes this may end up in a random folder, so please take a look in spam, junk, promotions, etc.
- 2. Click the link at the bottom of that email "Click Here" to choose your private password. This is a password you choose and private to you. Type in the password you would like to use.
- 3. Click "Log In"
- 4. Once you see the "Member Directory'' in the top right and there is a circle next to it, hover over the circle with the Human Icon and you will see "Edit Profile".
- 5. Please upload an image….
- 6. Some fields are required to continue so PLEASE fill out all the fields with an asterisk.
- 7. When filling in your website: You will need to use https:// and then your website

#### **!!VERY IMPORTANT!!**

Do NOT bookmark the URL from there. You will need to bookmark and login from the main PGN Library page (which is different then when you set up your password). *The URL to login after your password is set up is:*

*<https://library.pinnacleglobalnetwork.com>.*

*This is the one to bookmark for regular access.*

Below are two short Loom recordings to aid you in this process.

● **To set up your private password** and access the PGN Library yet…WATCH THIS VIDEO:

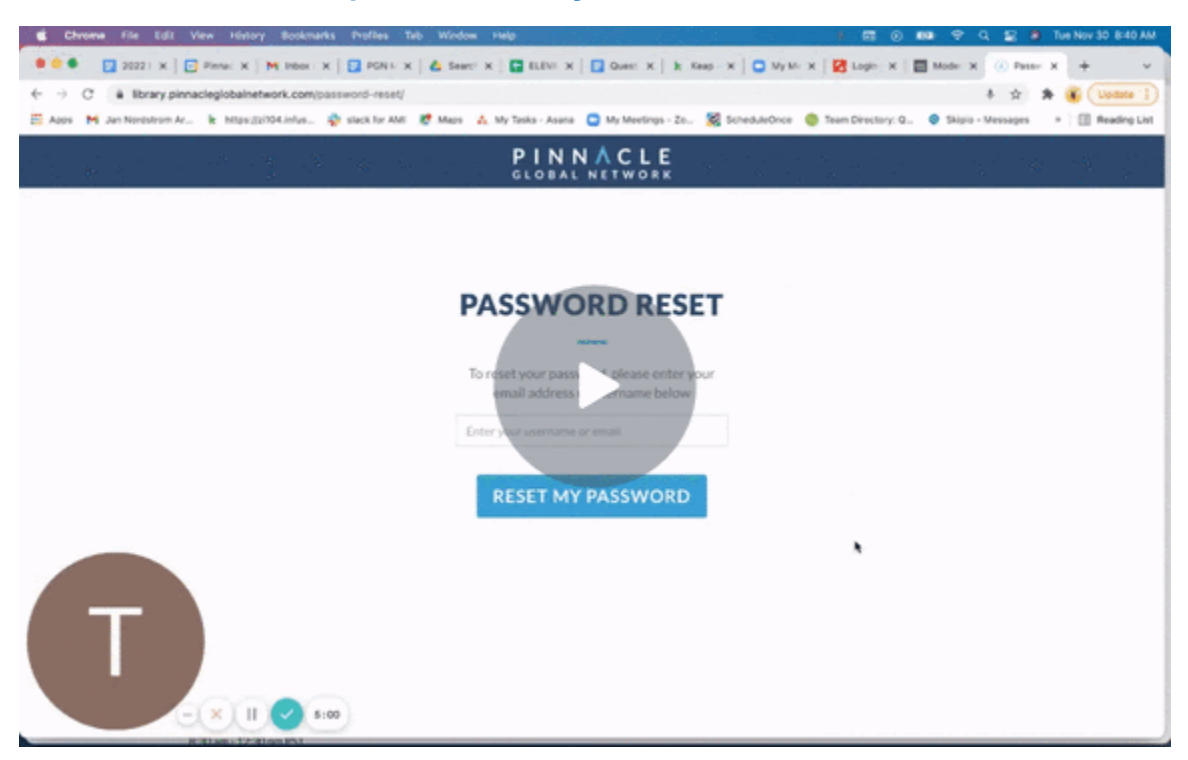

**[Initial Password Set Up – PGN Library](https://zi104.keap-link009.com/v2/click/5bcbb2c5d7fcf90dc891b350ad24f726/eJyNkMFuwjAQRP9lzxGxg500uSGEUBTgULXnyjgbYTWxLWdpBCj_XtNWnFqp153ZNzt7A0KrLNUtVHA1nAlIIKA23qCltbOk9JfI86LgeQK9se_b4M4eqttvuw_9Ps2YZDlLgC4eo-flebVu6sP2bVcfmuj1KsSQ_4CkFBnLHqDNflXvYJ7_JONgaPMR4SNUFM5479Sa2IteQx_9JyI_Vmk6TdOid25YaDek4ynek3adVlyUpTi2RyFwqbDQkpdPXOZLxYsu0pX3aNuf5zR4-c6YPwHWDGl1)** - [Watch Video](https://www.loom.com/share/ffca14994bdb44e3ae7c51981563a17f)

<https://www.loom.com/share/ffca14994bdb44e3ae7c51981563a17f>

**• Once you HAVE set up your private password** and are logged in, here is some extra support on how to regularly access items...WATCH THIS VIDEO:

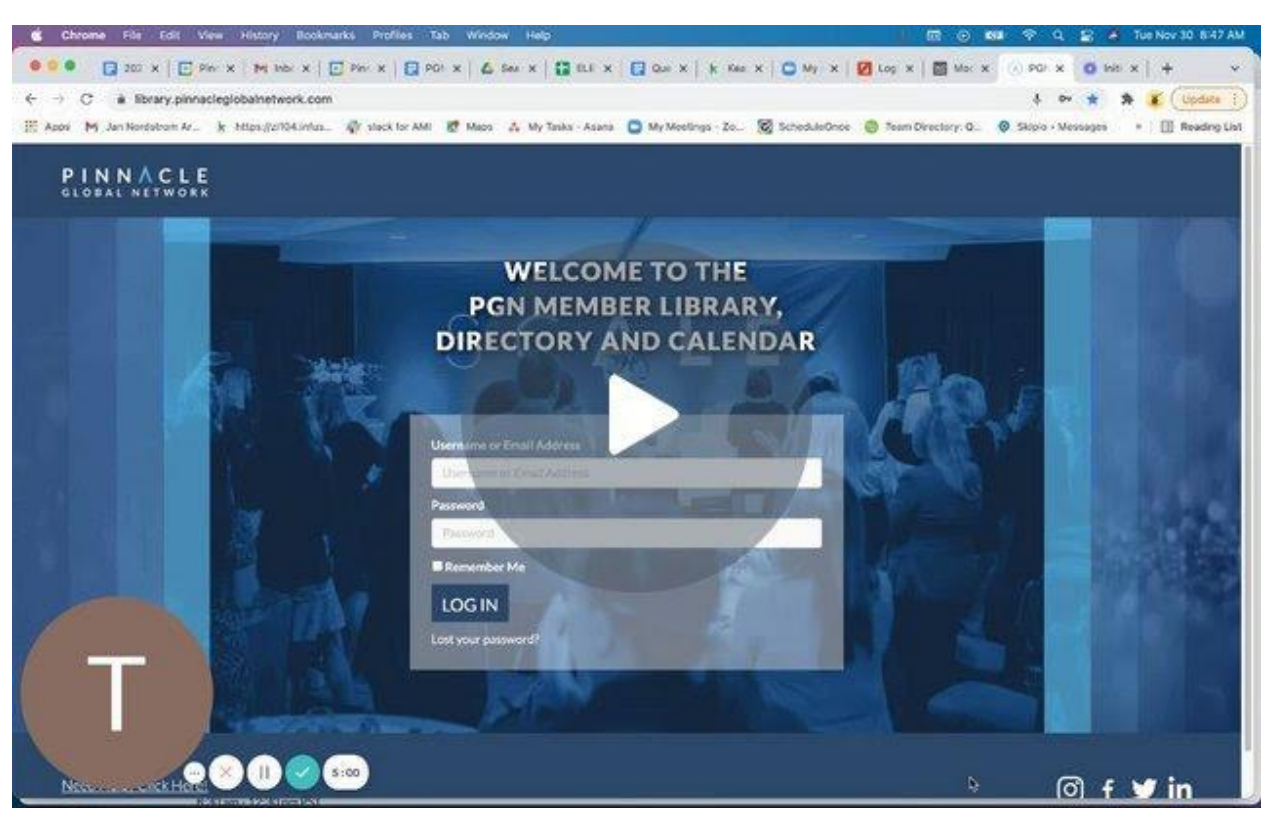

### **[PGN Library - Regular Usage](https://zi104.keap-link003.com/v2/click/7cd60fa899638f2f0e580ad0434d4728/eJyNkM1uwjAQhN9lzxGxTULq3BBCKArlUNFzZSWLsJrYlrM0oijv3uVHnFqp153Zb3b2AoTOOKpaKOHbSpFBAhEbGyw6WnlHprmJclEUcpFAZ93nJvpTgPLy2-5Tv06VyEX-kgCdA7Jn_7Zc1dVu87GtdjV7g4kc8h9QnmdKqCdo_bqstjBNf5Kxt7T-YvgAJcUTXju1lnvRe-zYfyQKQ5mm4zjOOu_7WeP7dDjyPanI5koVqI00Jiu00gc8SNWi1kryGZLpJgR07eM5NZ7vGdMPtONouA==)** - [Watch Video](https://www.loom.com/share/043227e9a1aa47929fef12de99215541)

<https://www.loom.com/share/043227e9a1aa47929fef12de99215541>